# **2024年度第1回学連競技会 エントリーファイル入力方法**

# はじめに

これは、2024年度第1回学連競技会の参加申し込みを行うためのエントリーファイルのマニュ アルです。このエントリーファイルに必要事項を入力し、期限までに提出することにより申し込 み受付となります。

## 動作環境

エントリーファイルの入力には Microsoft Excel が必要です。Microsoft Excel 以外の表 計算ソフト(Google スプレッドシート等)は使用しないでください。また、Excel のバージョン が、以下の使用禁止バージョンでないことを確認してください。

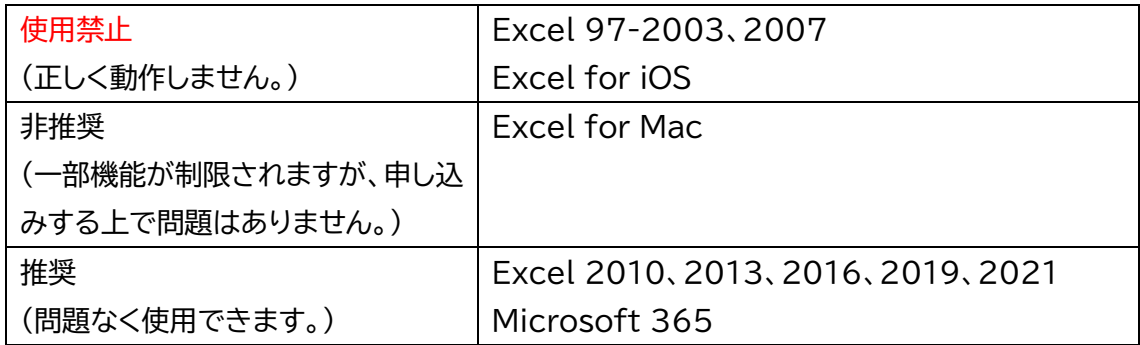

入力順序

**①エントリーファイルをダウンロードして使用してください。**

- ②このエントリーファイルは、「申込書」、「男子個人情報」、「男子申込」、「女子個人情報」、「女子 申込」、「リレー申込」、「確認表」の7つのシートで構成されています。それぞれのシートに移 動するときは、画面下部のシート名をクリックしてください。
	- ※**必ずこの手引きに書かれている通りの順番で入力してください。他のシートから入力し た場合、正しく動作しない可能性があります。**
	- **※「申込確認表」には、入力する欄はありません。全てのシートの入力が完了したら、種目ご との申込人数に間違いがないことを確認してください。**

③画面上部に警告が表示されたら、〔編集を有効にする〕をクリックしてください。

(1) 保護ビュー 注意ーインターネットから入手したファイルは、ウイルスに感染している可能性があります。編集する必要がなければ、保護ビューのままにしておくことをお勧めします。

**※編集を有効にしなかった場合、入力することができません。**

ハースマリアワド **SAAV** J 7 1X16 1X4 16175

編集を有効にする(E)

# 入力方法

## ◇申込書

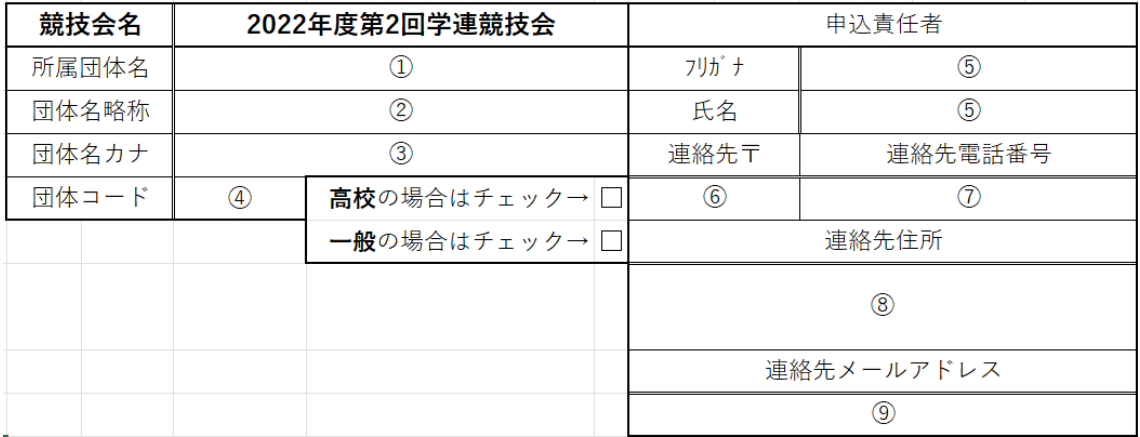

番号のついてあるところを入力してください。

① 所属団体名

リストから団体名を入力してください。

- ② 団体名略称 団体名の略称を入力してください。
- ③ 団体名カナ 団体名のカナ文字を入力してください。
- ④ 団体コード

リストに該当する所属団体名が存在する場合は空白にしてください。

- ⑤ 申込責任者氏名 全角で氏名を入力してください。
- ⑥ 連絡先郵便番号 半角数字7桁で入力してください。ハイフン(-)は自動で反映されるため、入力する必要は ありません。
- ⑦ 携帯電話番号 携帯電話番号(または固定電話番号)を半角で入力してください。 ※ハイフンも含めて入力してください。

※固定電話の場合は、市外局番から入力してください。

⑧ 連絡先住所

できるだけ簡潔に、市町村名から入力してください。都道府県名、マンション名、通り名は 必要ありません。

良い例:京都市右京区大和町 2-3-1-401

悪い例:右京区富小路通今出川上る大和町 2-3-1 ハイツ学連 401 号室

⑨ 連絡先メールアドレス

連絡のつきやすいメールアドレスを入力してください。PC メールアドレスでも携帯メール アドレスでもかまいません。

◇個人登録(男女共通)

このシートは、選手のエントリーに必要な情報を入力するシートです。

下記の例に従って入力してください。

※リレーのみエントリーする選手の情報も必ず入力してください。

| No.     | 登録<br>番묵 | 姓  |                                    | 名                      | フリガナ(姓) | フリガナ(名) | 英(姓)           | 英(名)  | 学年 | 陸協  | 国籍 | 牛年月日 |   |    |        |  |
|---------|----------|----|------------------------------------|------------------------|---------|---------|----------------|-------|----|-----|----|------|---|----|--------|--|
| -1      | 1921     | 学連 |                                    | 翔太                     | ガクレン    | ショウタ    | <b>GAKUREN</b> | Shota | 6  | 大阪府 | 日本 | 1996 | 年 | 12 | 月 31 日 |  |
| 登録番号    |          |    | : 半角数字で入力してください。                   |                        |         |         |                |       |    |     |    |      |   |    |        |  |
|         |          |    | (例)6-314 → 314 と入力                 |                        |         |         |                |       |    |     |    |      |   |    |        |  |
| 漢字      |          |    | : 選手氏名を漢字で入力してください。                |                        |         |         |                |       |    |     |    |      |   |    |        |  |
| フリガナ    |          |    | : 選手氏名を半角カタカナで入力してください。            |                        |         |         |                |       |    |     |    |      |   |    |        |  |
| アルファベット |          |    | : 選手氏名をアルファベットで入力してください。           |                        |         |         |                |       |    |     |    |      |   |    |        |  |
|         |          |    | ※姓は全て大文字、名は先頭のみ大文字で入力してください。       |                        |         |         |                |       |    |     |    |      |   |    |        |  |
|         |          |    | ※へボン式で入力してください。                    |                        |         |         |                |       |    |     |    |      |   |    |        |  |
| 学年      |          |    | : 選手の学年を半角で入力してください。(学年がない選手は記載不要) |                        |         |         |                |       |    |     |    |      |   |    |        |  |
| 生年月日    |          |    | : 選手の生年月日(生年は西暦)を半角数字で入力してください。    |                        |         |         |                |       |    |     |    |      |   |    |        |  |
| 国籍      |          |    |                                    | : リストから選手の国籍を選択してください。 |         |         |                |       |    |     |    |      |   |    |        |  |
|         |          |    | 日本は先頭、以下五十音順となっています。               |                        |         |         |                |       |    |     |    |      |   |    |        |  |
| 陸協      |          |    | : リストから選手の登記陸協を選択してください。           |                        |         |         |                |       |    |     |    |      |   |    |        |  |

◇個人申込(男女共通)

① 登録番号

緑色のついた部分に半角数字で入力してください。

(例)6‐314 → 314 と入力

※上のセルから順に入力してください。

自動で出場者の氏名、フリガナ、学年、所属大学名が反映されます。

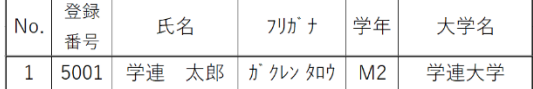

② 種目

リストから種目を選択してください。

※Excel 2007 を使用する場合はリストが表示されないので、種目を直接入力してください。

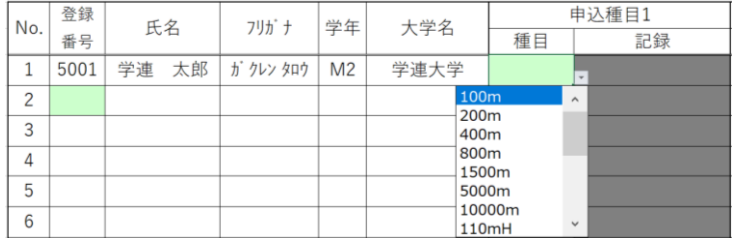

# ③ 資格記録

緑色のついた部分に下記の例に従って入力してください。

#### ・資格記録が 10 秒 50 の場合

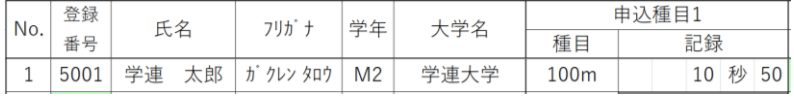

### ・資格記録が 1 分 50 秒 01の場合

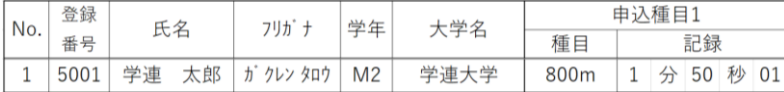

#### ・資格記録が 1m75の場合

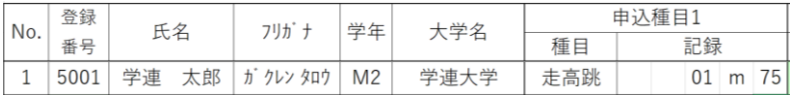

#### ・記録がない場合

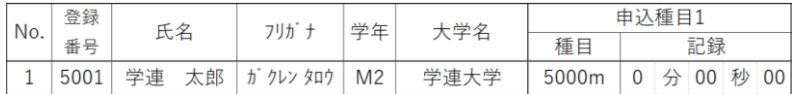

※2種目エントリーする場合は「申込種目 2」に入力し、3 種目エントリーする場合は「申込種目 3」に入力してください。

#### **◇リレー申込(男女共通)**

#### ① 種目選択

4×100mR、4×400mR をリストから選択してください。

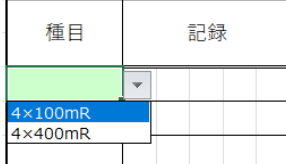

#### ② 最高記録

チームの最高記録を入力してください。自動でチーム名が反映されます。 ※記録がない場合は、すべて「0」を入力してください。

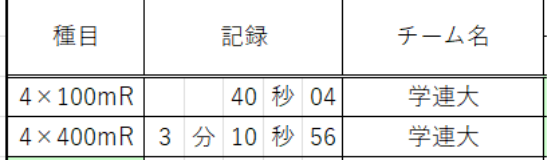

## ③ 登録番号

半角数字で入力してください。 必ず4名以上入力してください。最大6名入力することができます。 (例)6‐314 → 314 と入力 自動で出場者の氏名が反映されます。

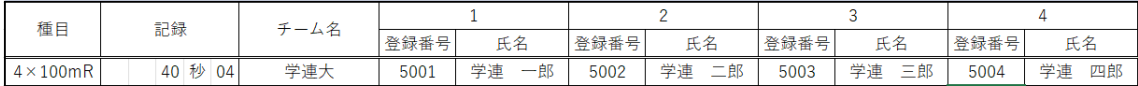

### ◇申込確認表

このシートは確認用ですので、入力する欄はありません。 種目ごとの申込人数(チーム数)を確認してください。

ファイルの保存

全ての作業が完了したら、このエントリーファイルを保存します。 画面左上の〔ファイル〕メニューから〔名前を付けて保存〕を選択し、**ファイル名の【●】部分を団 体名に変更して**保存してください。

エントリーについて

本競技会はメールにてエントリーを受付します。 【メールアドレス:[icaak.rec@gmail.com](mailto:icaak.rec@gmail.com)】 エントリーの際は、入力したエントリーファイル(Excel ファイル形式)をエントリー期間内に忘 れずに提出してください。

エントリー期限は7月7日(日)12:00 です。

不具合やご不明な点があれば、下記にご連絡ください。

【電話番 号】 06‐6442‐8770

【メ ー ル ア ド レ ス】 [icaak.rec@gmail.com](mailto:icaak.rec@gmail.com)

関西学生陸上競技連盟 記録部